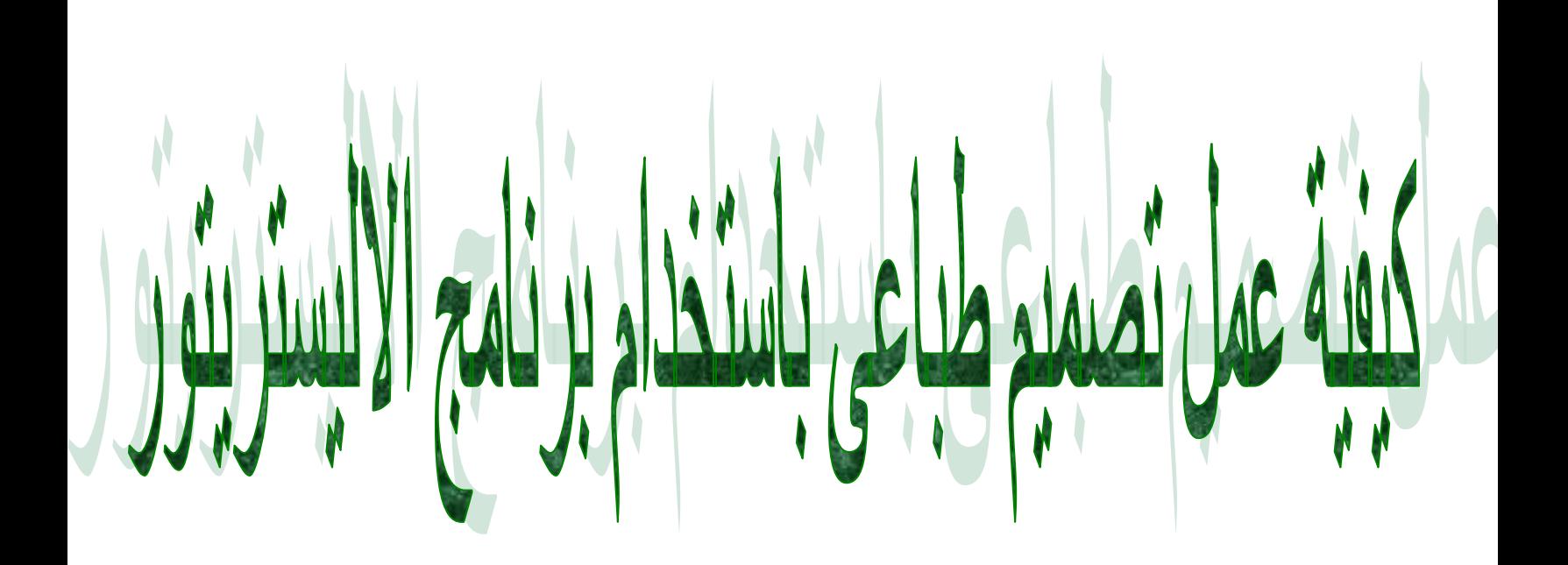

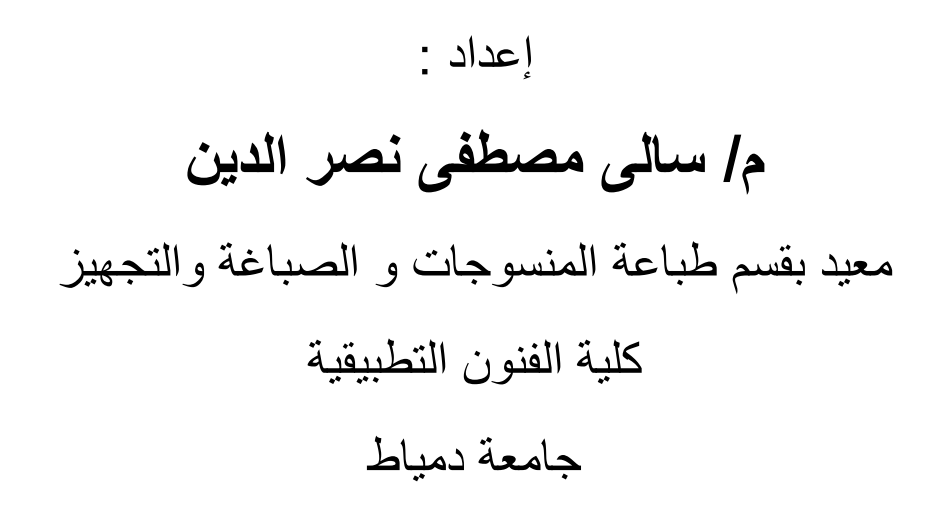

## **لعمل تصميم طباعى على برنامج االلستريتور 5CS : -**

بداية نقوم بفتح البرنامج ومن القائمه File نقوم باختيار االمر New

فيتم فتح مربع حوارى من خالله نقوم باختيار مساحه الرسم او التصميم التى نريدها

ويمكن ايضا أن نحدد نوع ال Units سواء بال Cm أو Mm أو بالمتر أو بكسل

ويمكن تحديد اتجاه الصفحة من خالل اإلختيار Orientation سواء كان بالطول او العرض

ونقوم بتحديد نوع إمتداد األلوان Mode Color سواء ب CMYK للتصميمات التى سوف يتم طباعتها أو RGB للتصميمات على أجهزة الحاسوب أو مايتم عرضه من خالل المواقع في شبكات االنترنت وعلى شاشات االجهزة االلكترونيه

ومن خلال الاختيار Raster Effects نقوم بتحديد مدى وضوح الصوره وذلك من خلال اختيار (72(ppi للتصميم المعروض بشاشة الحاسب او االنترنت أو اختيار (ppi(300 وذلك للتصميمات المطبوعه

وبالضغط على زر OK يتم فتح ملف جديد

بعد القيام بفتح ملف جديد نقوم بالبدء قى العمل فى التصميم وهنا يوجد طريقتان -:

- -1 اما باستخدام امكانيات البرنامج من اشكال جاهزة .
- -2 أو بادخال الوحدات الخاصه بنا وتحويلها الى Symbol يمكن العمل به والتغيير فيه .

## **الطريقه االولى -:**

عند اختيار االشكال الجاهزة والمتوفرة فى لوحه Symbols

- -1 باختيار االداه Tool Sprayer Symbol على شكل رشاش -2 نقوم بفتح لوحه Symbols وذلك من قائمه Window باختيارها اذا لم تكن منشطه على شاشة البرنامج وعندما تكون منشطه يكون بجوارها عالمه )√(
- -3 نقوم باختيار الشكل المراد من اللوحه او نقوم بفتح االشكال المخزنه بها من خالل االيقونه على هذا الشكل أسفل اللوحه يسارا ونختار احدى القوائم بها فيتم فتح لوحه جديده يمكن التنقل فيها بين كل من االشكال من خالل االسهم اسفل الشاشه
	- ٤ بعد اختيار الشكل المراد نذهب الى لوحه الرسم ونقوم بالضغط مرة واحدة فيقوم برسم الشكل .
		- -5 للتحكم في هذا الشكل وتغيير لونه نقوم باختيار االداة "Tool Selection Direct "
	- -6 نقوم بتحديد الشكل ومن القائمة Object نختار االمر Expand ومن شريط االعدادات نختار Break Link االمر
		- وبالتالي نستطيع تلوين هذا الشكل أو الوحدة بااللوان التى نريدها

 اما من مربع المأل Fill أو من لوحة color أو من ايقونة Artwork Recolor بشريط االعدادات فيتم تغيير لون الشكل ويمكننا نكرار الخطوات السابقه عدة مرات لأشكال مختلفه واختيار ألوان مختلفة ومن خالل أداة Tool Selection يمكننا تحريك الوحدات وتغيير حجمها .

**الطريقة الثانية -:**

عند ادخال صورة أو وحدة إلى برنامج الإلستريتور نلاحظ وجود علامة ( × ) على الصورة لذا نقوم بإختيار األمر Embed من شريط اإلعدادات ومن خالل األمر trace Live نقوم بتحويل الصورة إلى مساحات أبيض وأسود أو خطوط وذلك من خالل السهم بجوار االمر فيتم فتح قائمة نختار منها الأمر Tracing options فتظهر لنا نافذة ننشط الامر Preview لنتمكن من رؤية أي تغيير نقوم به على الصورة ومن خلال الاختيار Mode نختار Black and white ومن الامر Threshold نتحكم في مدى وقت المساحات وتفاصيل الشكل ومن االختيار area Corner نقوم بضبط زوايا المنحنيات بالشكل ومن خالل االمر Area Minimum نقوم بتغيير حجم المساحات اللونية سواء بتكبير أو تصغير ومن االمر Fiting Path نقوم بضبط المنحنيات وتقاصيل الشكل سواء بالزيادة أو النقصان . وبتنشيط الأمر √ fill يكون الشكل أو الوحدة ممتلأ لون أي نحصل على وحدة من المساحات اللونية . أما لو أردنا الحصول على الوحدة كخط فقط فنقوم بتنشيط √ Strokes وإلغاء اإلختيار Fill ثم نقوم بالضغط على الزر Ok فيتم تنفيذ التعديالت على الشكل / الصورة وباختيار الأمر Expand يتم تحويل الشكل إلى مساحات وعدد هائل من النقاط ويسهل بالتالي تلوينها كما سبق في شرح كيفية تلوين الرمز الجاهز . ملحوظة -:

يمكننا من خلال الأداة Selection tool سحب الوجدة التي تم تجهيز ها وتلوينها ووضعها داخل لوحة Symbols فيظهر لنا مربع حوار بإسم Options Symbol وبالضغط Ok يتم ادخال الوحدة ضمن لوحة ال Symbols كرمز أوشكل جاهز فيها وبالتالى يمكن التعامل معها كما في الطريقة األولى . أما بالنسبه لتوزيع الوحدات داخل التصميم يتم بسهوله جدا كما نقوم بفعله يدويا حيث يمكن التكبير والتصغير وعكس الشكل من خالل أداة tool Selection أداة Rotate tool لتدوير الوحدة حول نقطة ثابتة بالضغط فى أي مكان بالأداة ثم الامساك بالوحدة وتحريكها أداة tool Scale والتى تقوم بتغيير حجم الوحدة أيضا حول نقطة ثابتة نقوم بتحديدها بالضغط One Click أوال على أي مكان بمساحة التصميم .